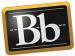

## **Create a Hyperlink in a Portfolio**

1. On the **My Portfolios** page, click the **Edit** link for the portfolio you want to work on.

| My Portfolios | <b>My Portfolios</b><br>Portfolios offer a means to demonstrate formative and/or summative progress and achievement. The My Portj<br>existing portfolios. |
|---------------|----------------------------------------------------------------------------------------------------|
|               | Create Portfolio                                                                                                    |
| My Artifacts  | Check to select all items Delete Grad Template 4 Faculty Portfolio Example Portfolio Example                                                              |
|               | 0 Comments                                                                                                    |
| *******       | Edit View More Edit View More Edit View More                                                                                                    |
|               | Delete                                                                                                    |

2. Click in the text area or click the **Pencil** icon in the section that you want to create the hyperlink in.

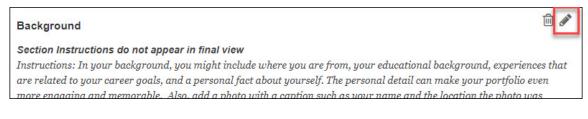

3. In the **Content Editor**, highlight the text you want to convert into a hyperlink—make sure the text is descriptive of the source or website.

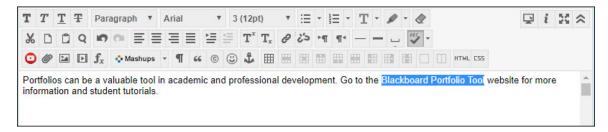

**IMPORTANT** Hyperlink text should be descriptive so that the purpose of the link is clear. When inserting a hyperlink, make sure that it describes the website or source. This is important for individuals who use a screen reader. Do not use non-descriptive text such as "Click Here" or a long URL, because individuals who use a screen reader may miss important information.

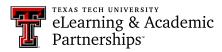

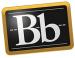

4. Click the Insert/Edit Link icon in the Content Editor menu.

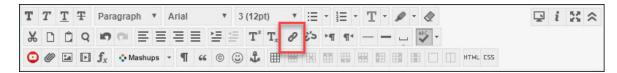

5. Paste the link URL into the **Link Path** textbox, select a **Target** from the drop-down menu, and click the **Insert** button.

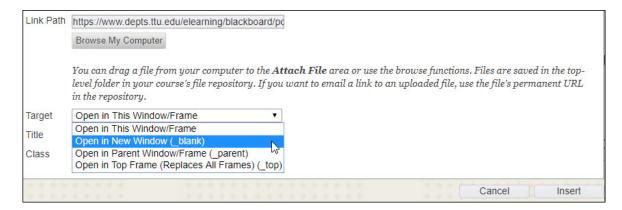

- 6. Click the **Save** button in the Content Editor.
- 7. In the upper right corner, click **Preview and Customize** to preview the portfolio pages in a Web browser. Click **Close** in the upper right corner to close the preview.
- 8. Click **Done Editing** when finished.

## **Blackboard Portfolio Resources**

http://www.depts.ttu.edu/elearning/blackboard/portfolio/index.php